## **MakerBot CloudPrint Slicing Software**

You can make a free MakerBot CloudPrint account at<https://cloudprint.makerbot.com/>

- 1. When you sign in, select **Print Preparation** from the top menu.
- 2. Change the **Printer Type** to **Replicator+**.

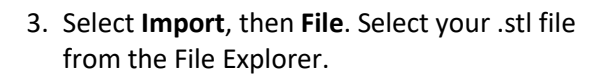

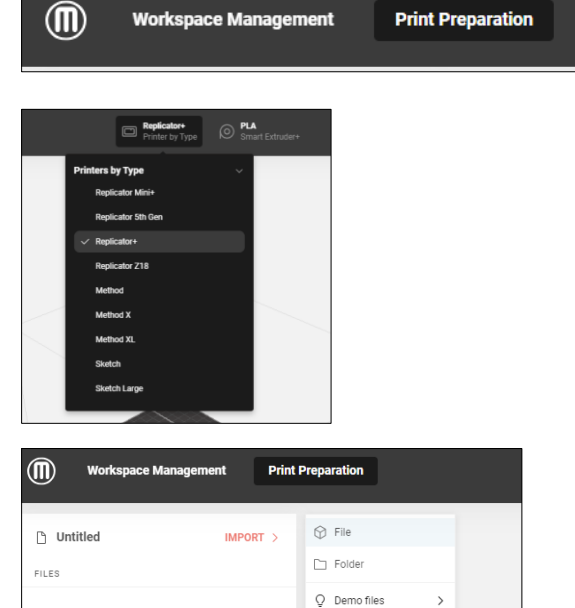

4. Once your file is imported, open the Print Settings menu on the right side. Review default settings and modify settings if desired.

All files printed on the library's 3D printer **must have a raft**. Files also must have supports if the object requires supports.

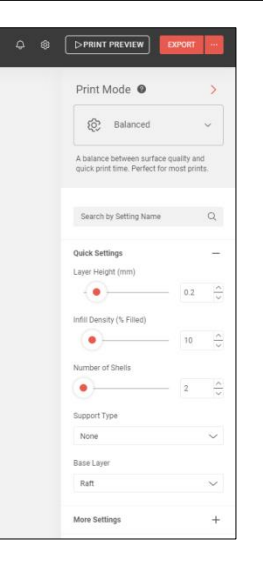

 $\overline{\Uparrow}$ Drag files on the build plate or press "IMPORT" to<br>get started  $\overline{[1]}$ 

- 5. Click **Print Preview** in the top right to get an estimate of print time and filament. Files sent to the library for printing must be no longer than 4 hours.
- 6. Click **Export** to export the file. The exported file will be a .MAKERBOT file.